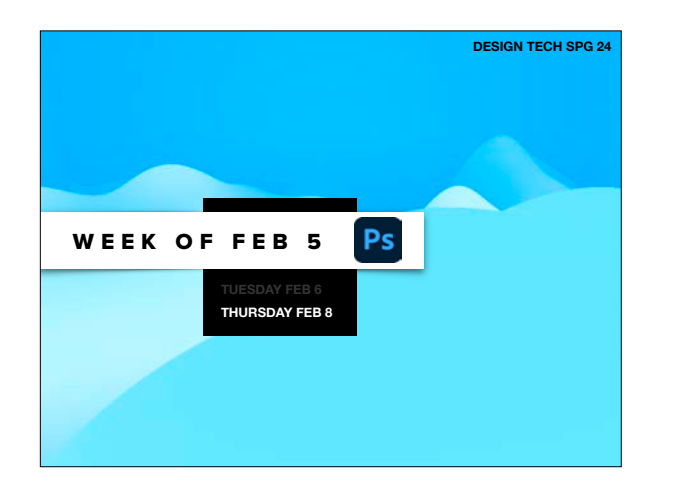

#### •DUE:

•ASGMT #5: FIND YOUR BALANCE - 1 & 2 •ASGMT #6: TURN BACK TIME

•TODAY'S DEMO 1 •ASGMT #7: A.I. FACE SWAP

•TODAY'S DEMO 2 •ASGMT #8: CREEPY STORYTIME

•DUE NEXT CLASS

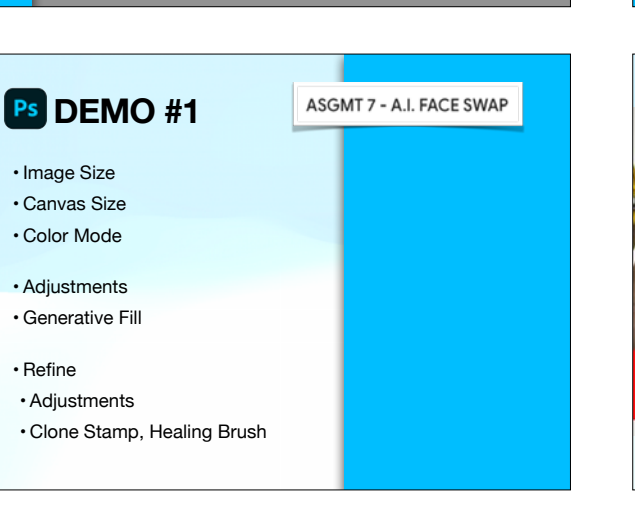

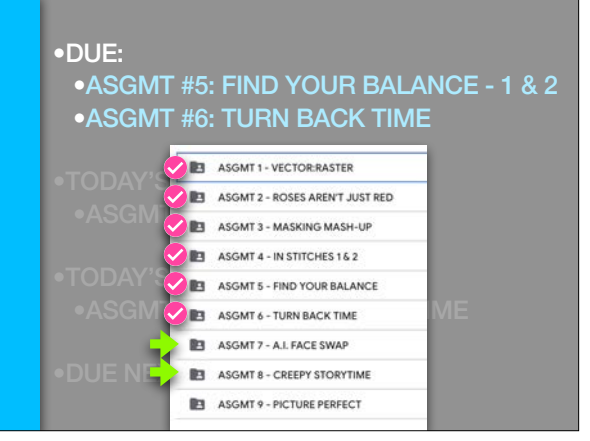

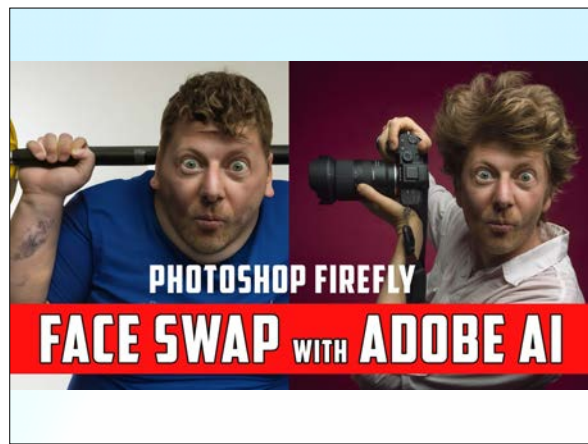

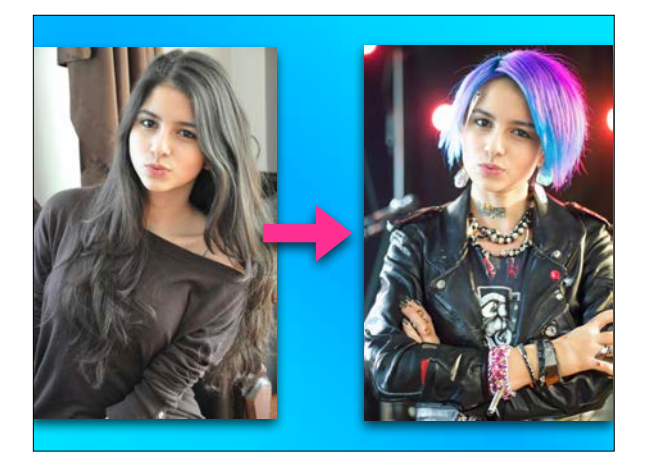

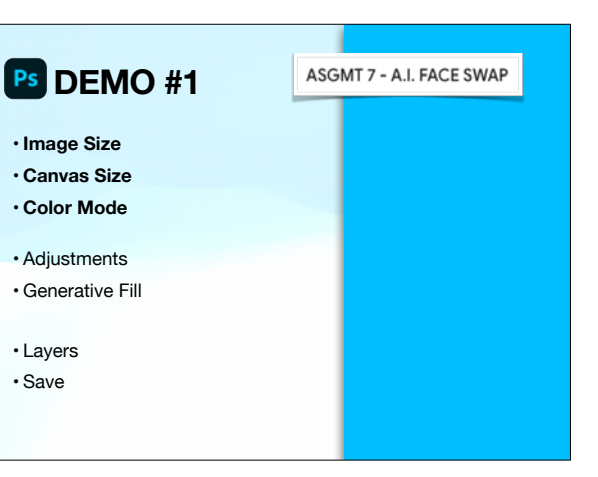

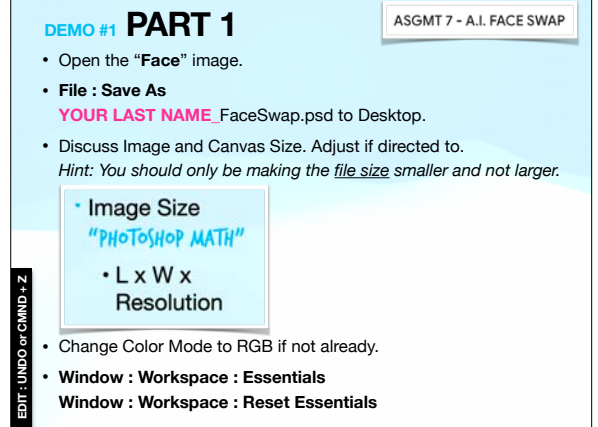

•TODAY'S DEMO 1

•ASGMT #7: A.I. FACE SWAP

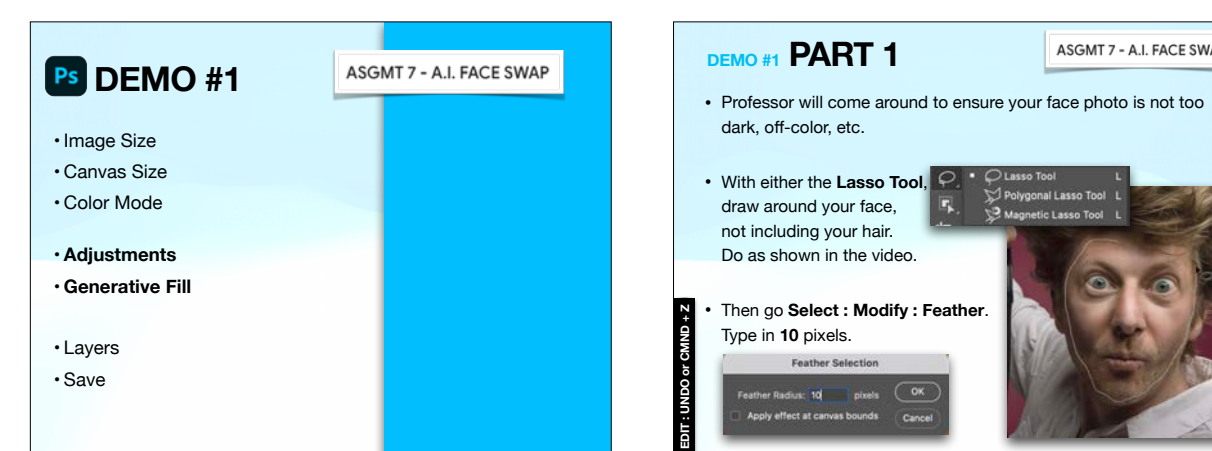

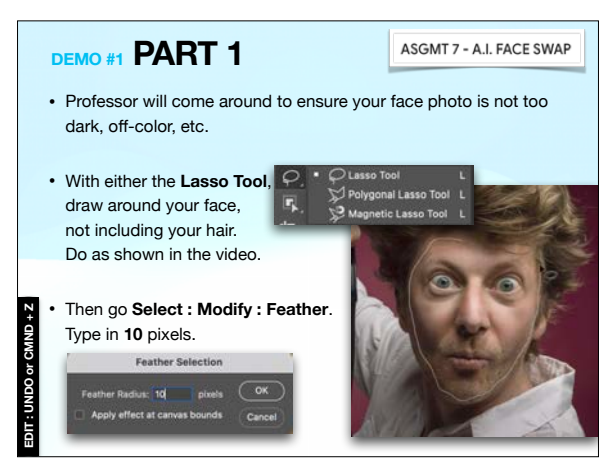

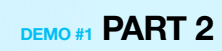

• We actually want the background and not the face, so next go **Select : Inverse**.

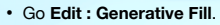

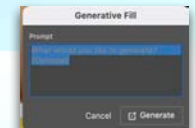

**EDIT : UNDO or CMND + Z**

Have fun! Type up something crazy. Be detailed. If you don't like it, Undo or use Window : History.

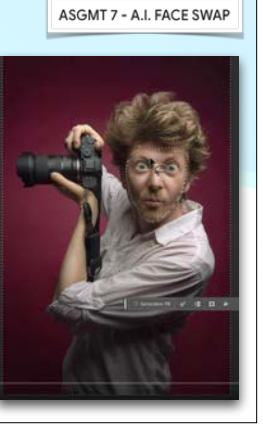

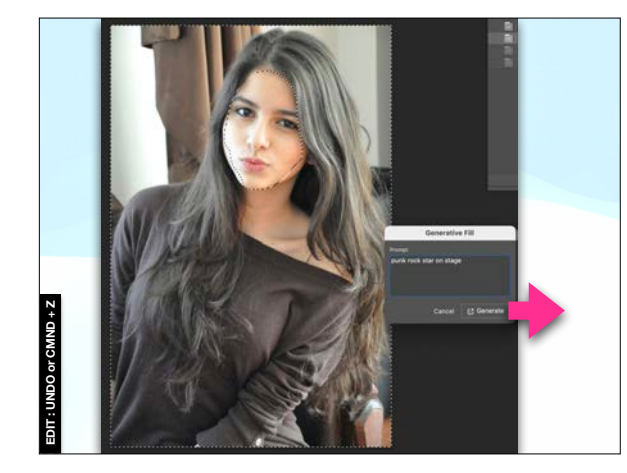

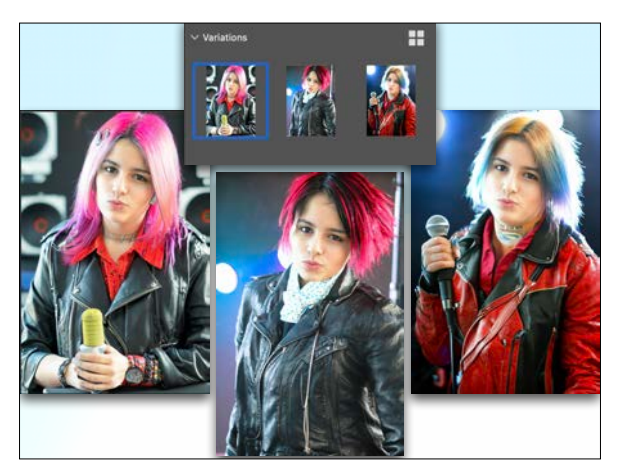

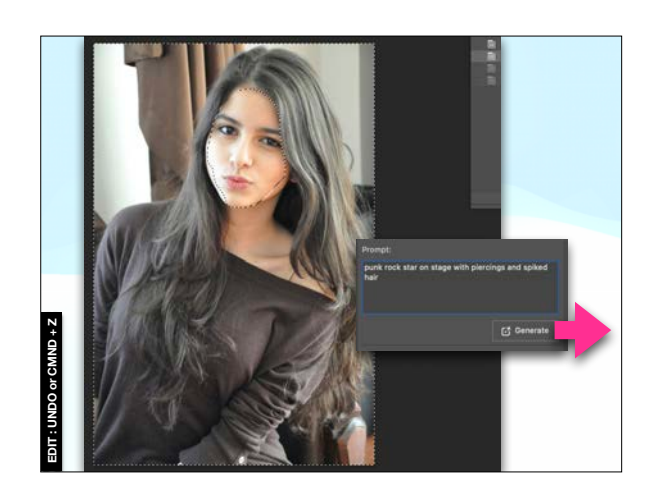

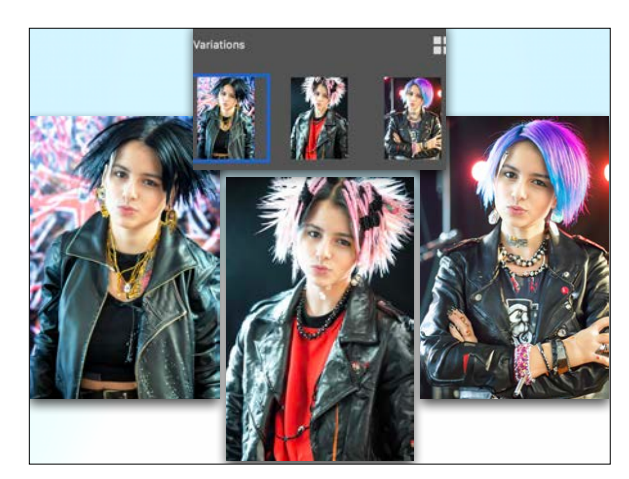

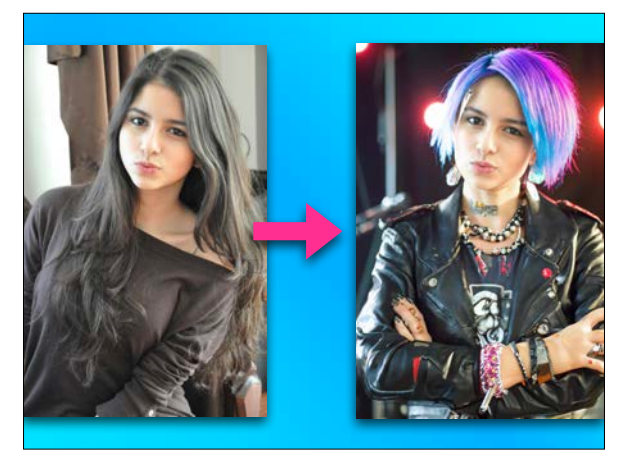

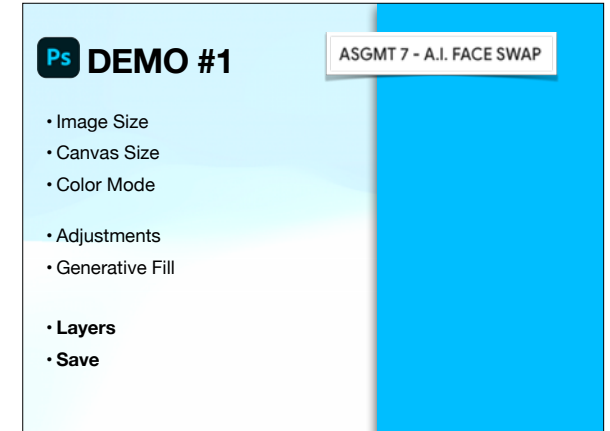

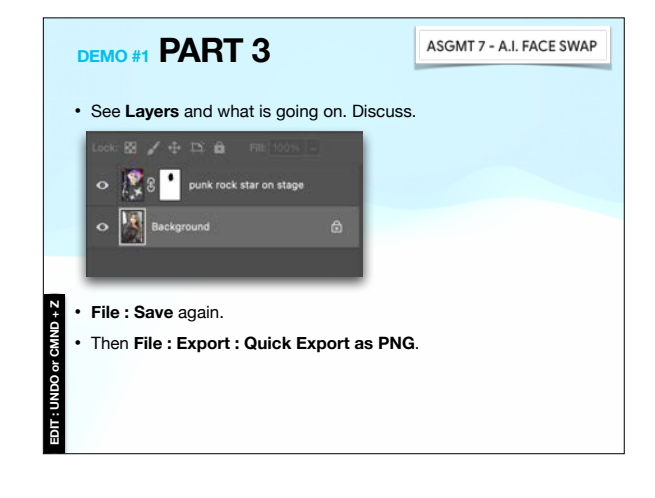

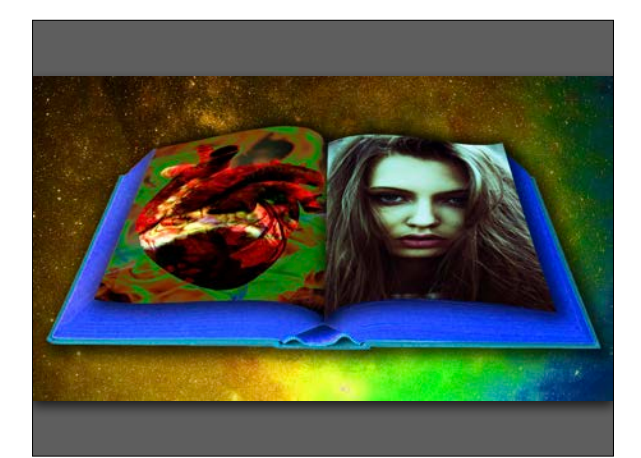

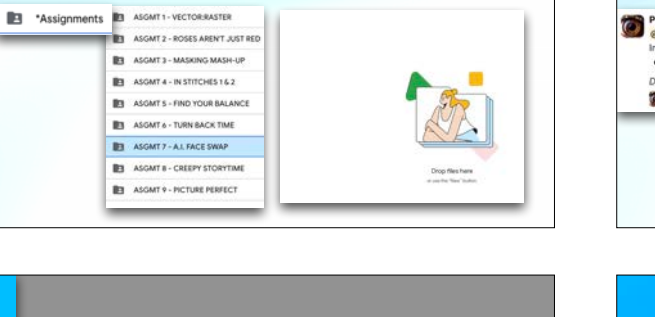

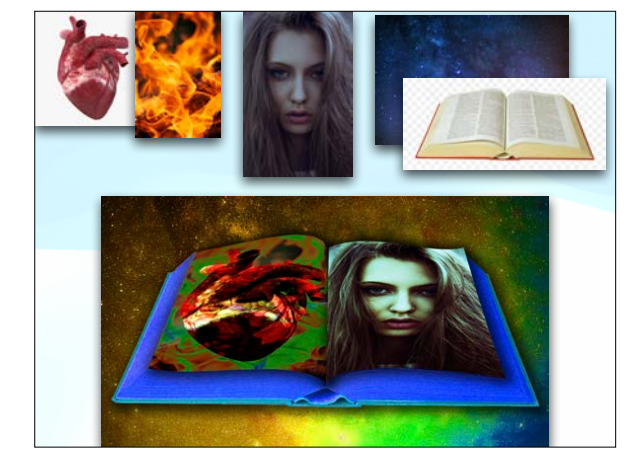

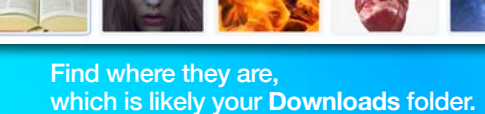

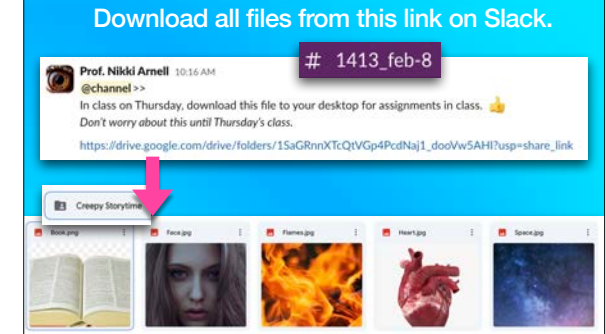

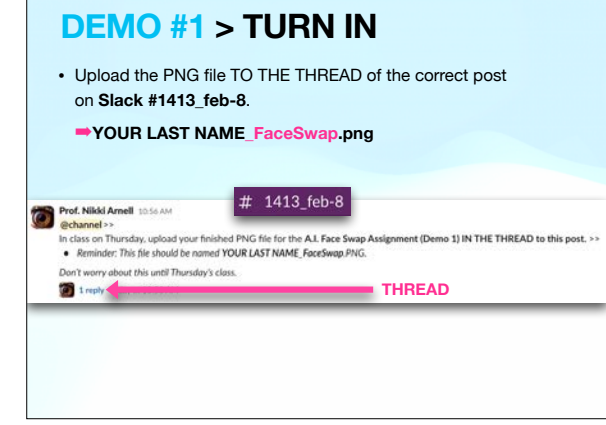

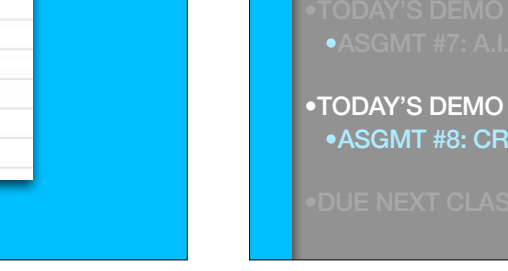

### •TODAY'S DEMO 2 •ASGMT #8: CREEPY STORYTIME

- 
- 

• **File : Save** again if you need to. **Make sure it's named correctly!**

• Upload to your Google Drive shared folder for this class > **Assignments : ASGMT 7 - A.I. FACE SWAP**

It doesn't matter what Layers are hiding. :)

**DEMO #1 > TURN IN**

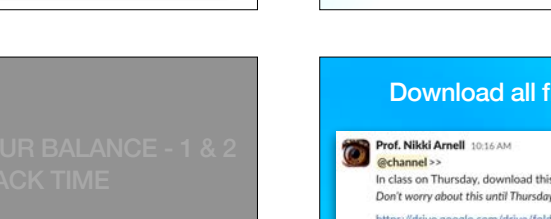

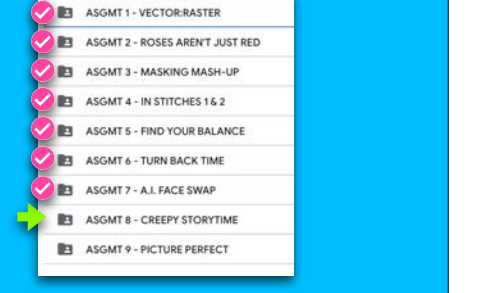

## **DEMO #2**

**ASGMT 8 - CREEPY STORYTIME** 

• Crop (& Image Size) • Cropping to Specific Size *• Content Aware Crop* 

- *• Perspective Crop*
- Layer Styles
- Transform : Scale and Warp
- Blend Modes
- Adjustments Panel/Layer
- Linked Files
- Smart Filters
- 
- Saving Files

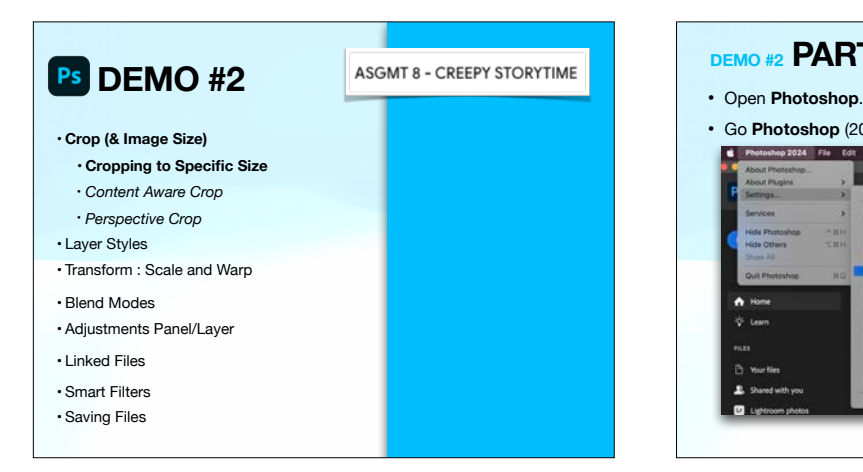

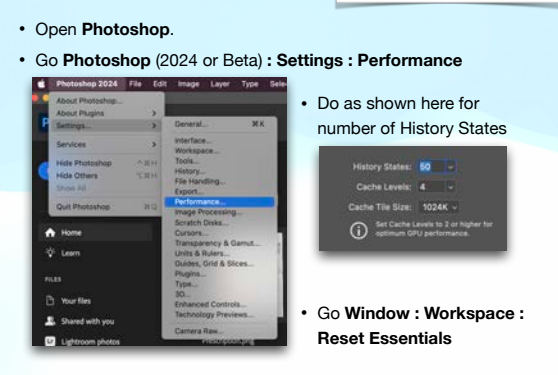

**ASGMT 8 - CREEPY STORYTIME** 

**DEMO #2 PART 1**

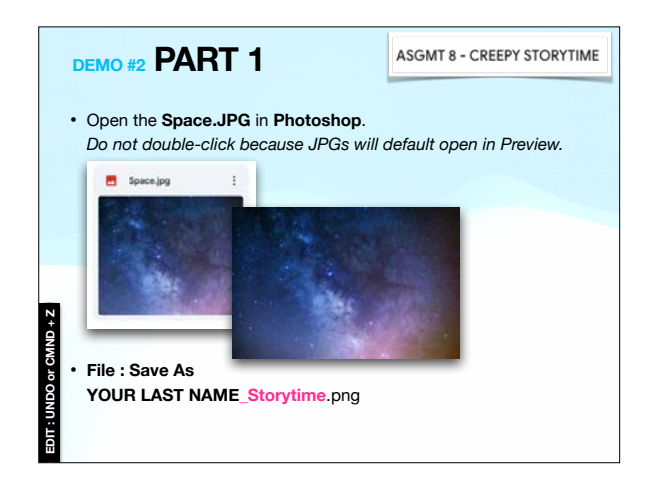

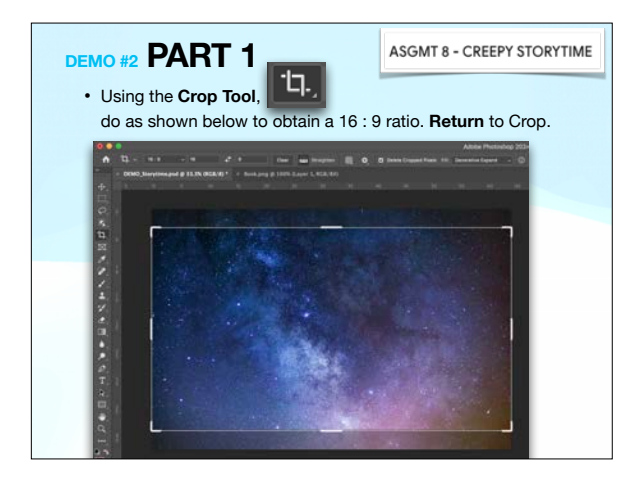

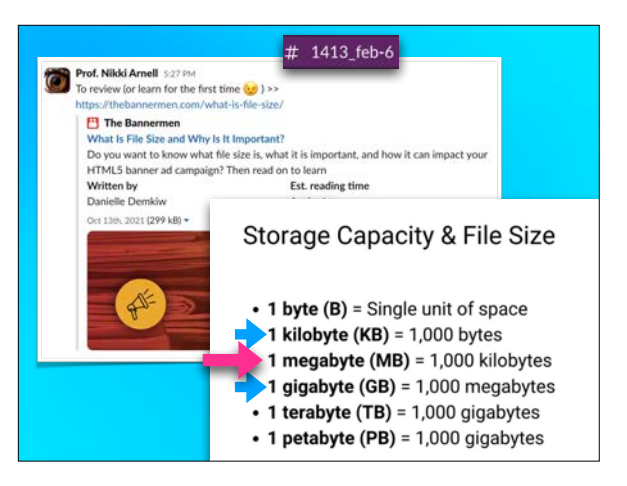

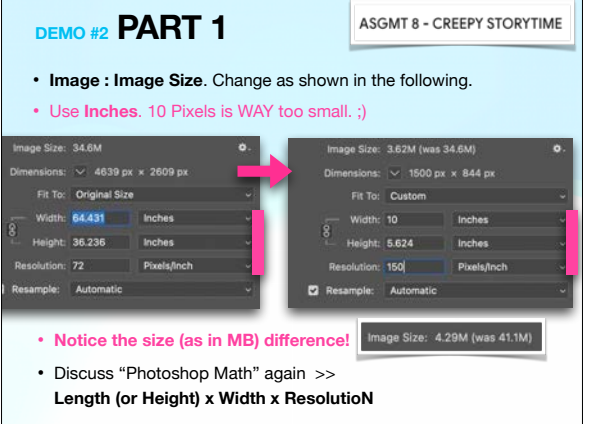

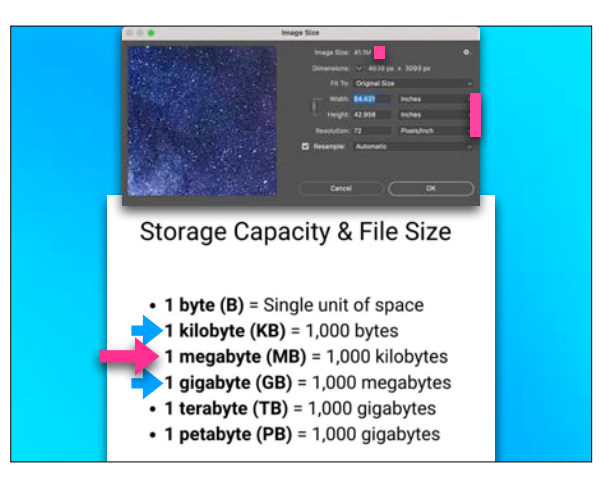

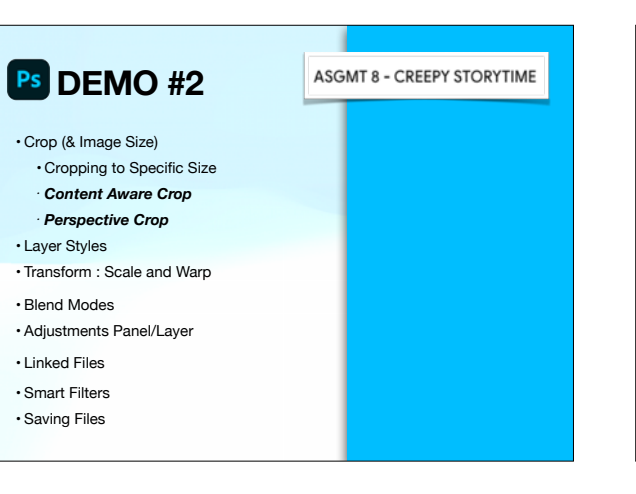

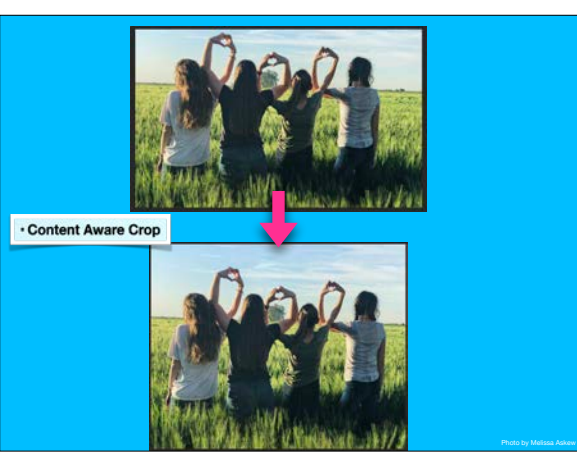

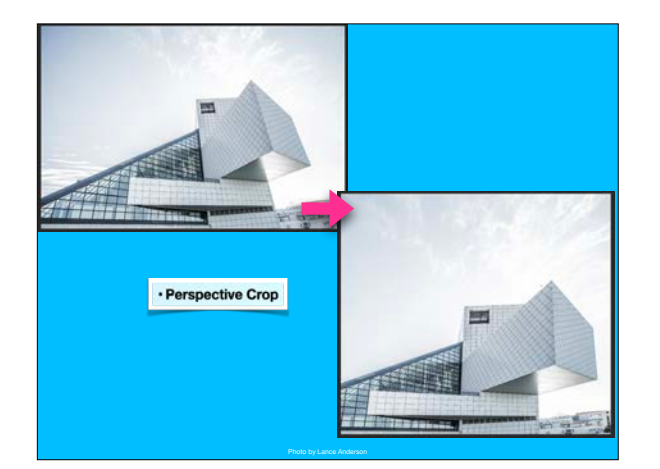

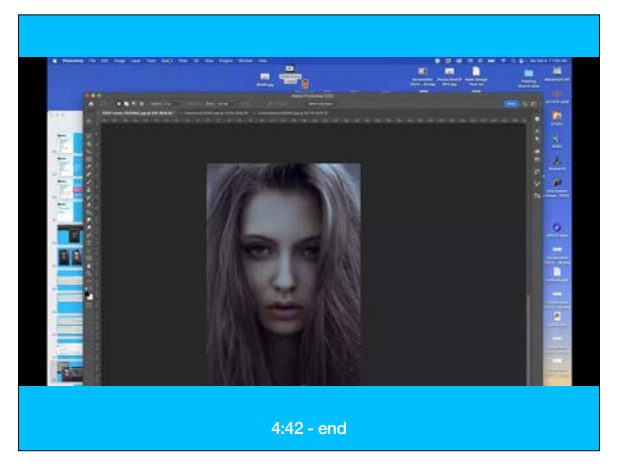

## **DEMO #2 PART 2 ASGMT 8 - CREEPY STORYTIME** • Still in **Photoshop**, **File: Open** the **Book.PNG** file. • It has a false transparent background. Using the **Object Selection Tool**,  $\overline{\mathbf{R}}$ click and drag around the book. • **Edit : Copy**.

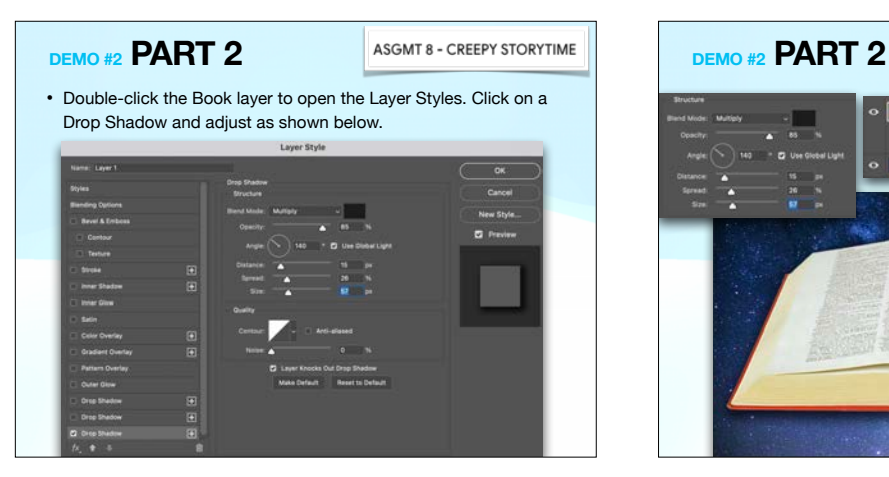

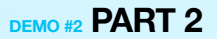

• Then go to the **Storytime.PSD** file you just made and **Edit : Paste**.

**ASGMT 8 - CREEPY STORYTIME** 

- The book will appear in a new layer.  $\bullet$  **Fig.** Rename it **Book.** O Background
- The book looks pretty small. Discuss Photoshop Math again (and how/why we're going to live dangerously for this assignment).

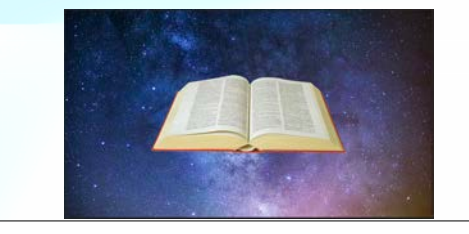

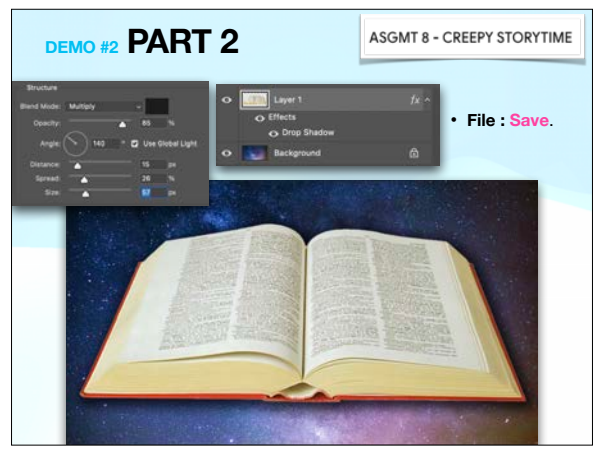

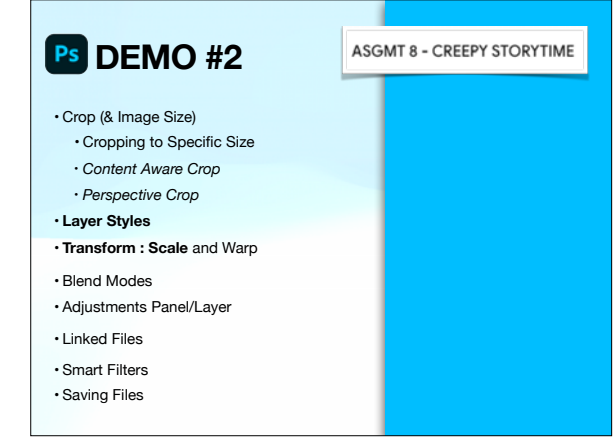

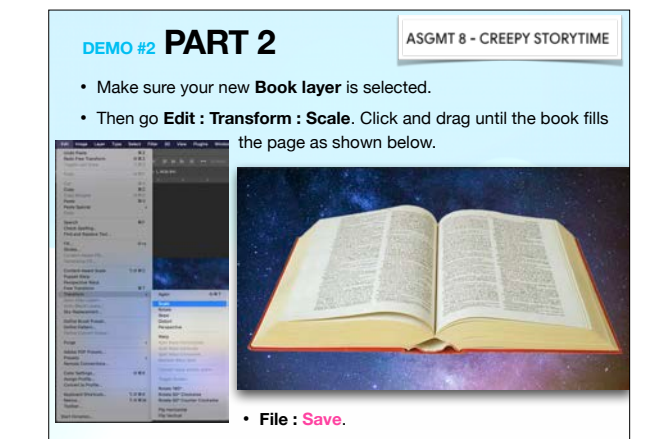

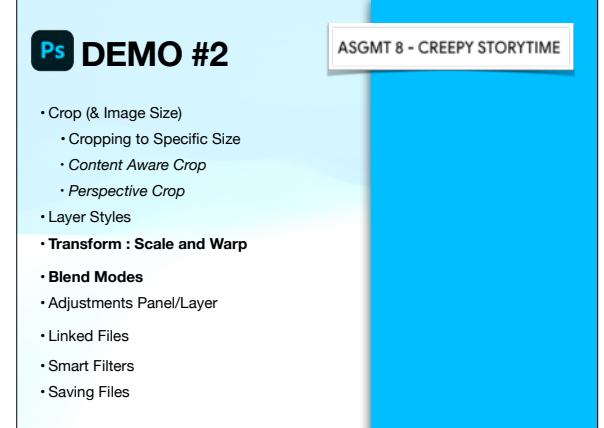

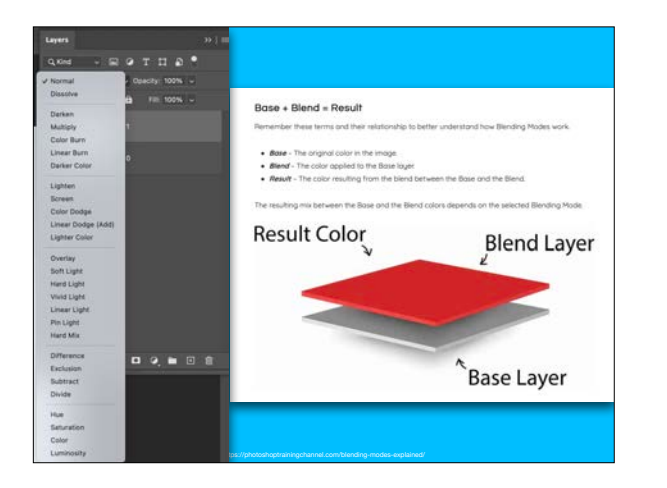

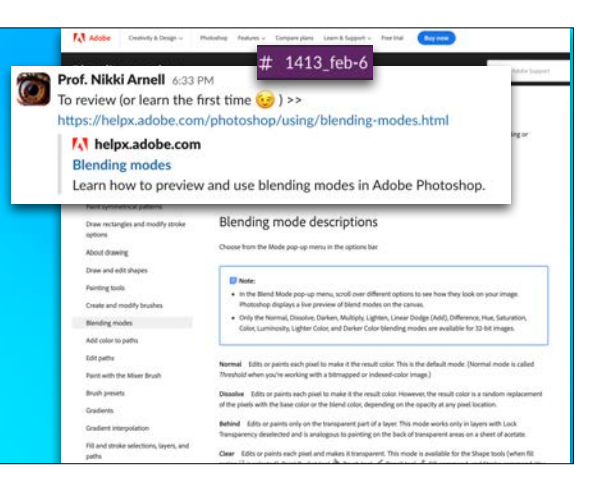

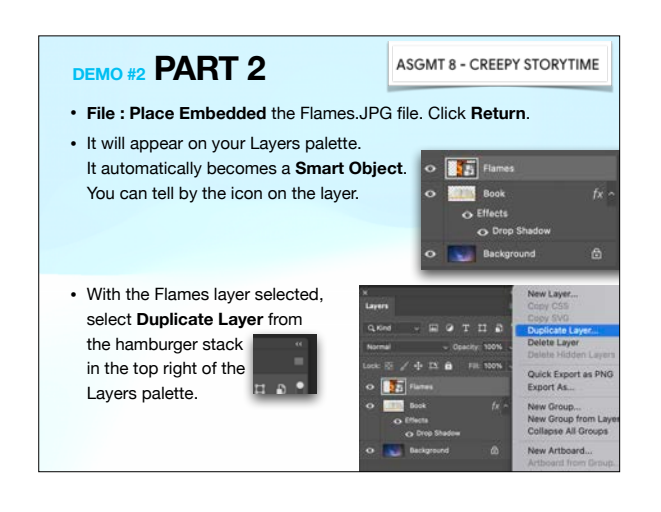

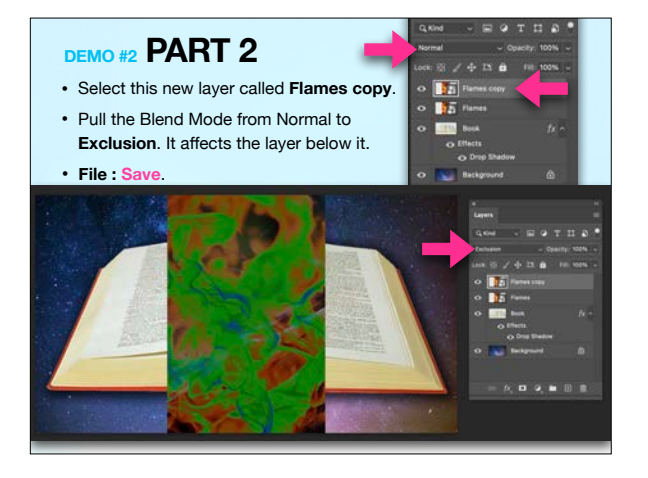

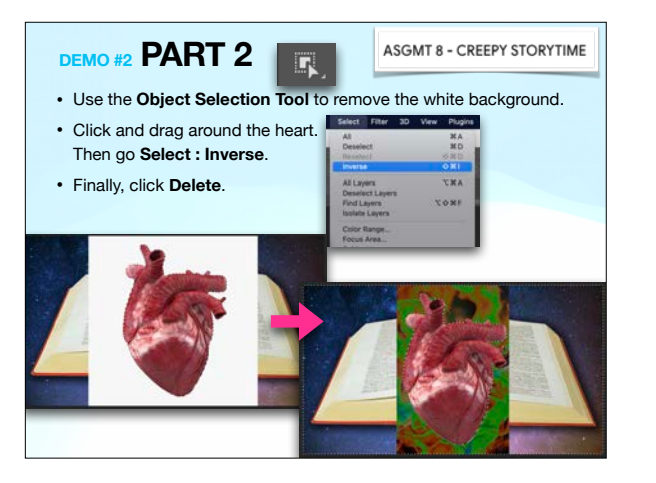

# **DEMO #2 PART 2**

### **ASGMT 8 - CREEPY STORYTIME**

#### • **File : Place Embedded** the Hearts.JPG file. Click **Return**.

• It will appear on your Layers palette. We will need to remove the background, but the Smart Object should be rasterized first.

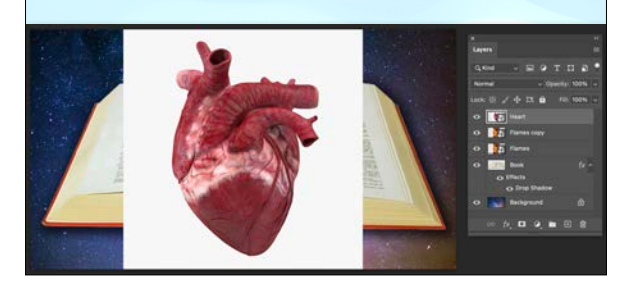

### **DEMO #2 PART 2**

**Linear Light**.

### **ASGMT 8 - CREEPY STORYTIME**

- Deselect by either clicking off the artboard or Command + D.
- While still on the layer, change Blend Mode from Normal to
	- **File : Save**.

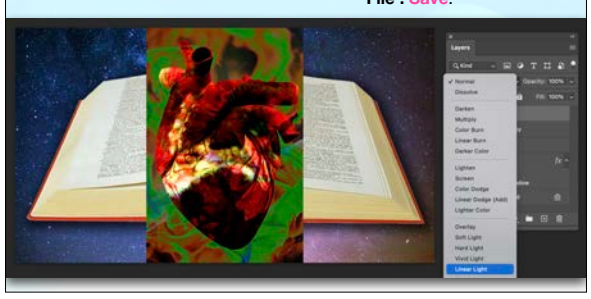

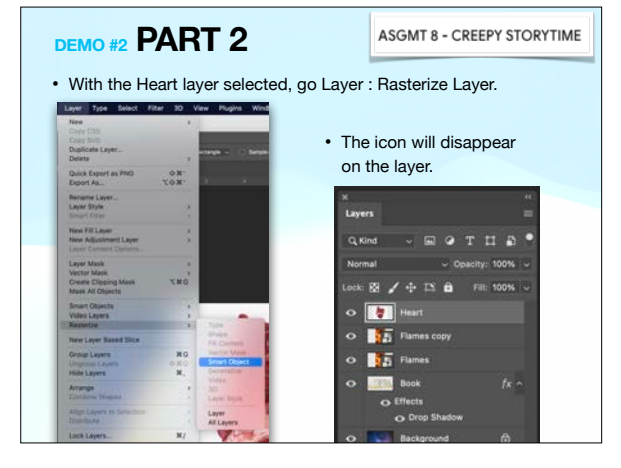

## **DEMO #2 PART 2**

#### **ASGMT 8 - CREEPY STORYTIME**

- On the Layers palette, select multiple layers using the Shift key while clicking. Select the Heart and both Flames Layers.
- Then click the **folder icon** in the bottom of the palette. It will place all 3 layers into a folder, or a **Group**.

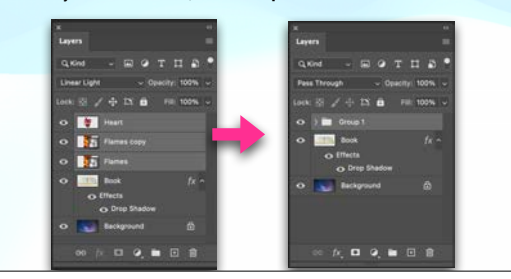

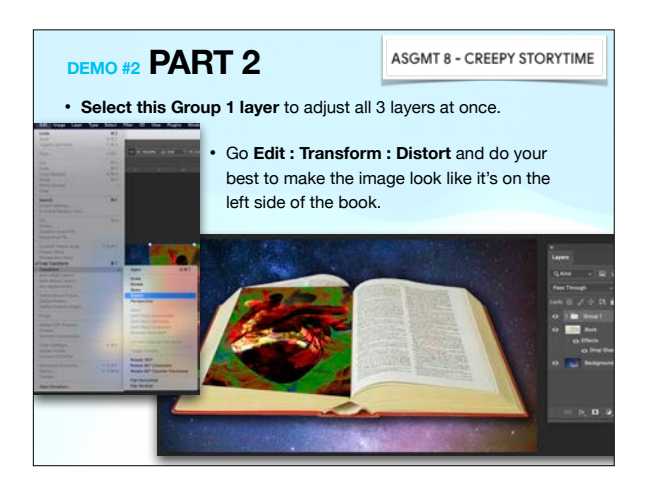

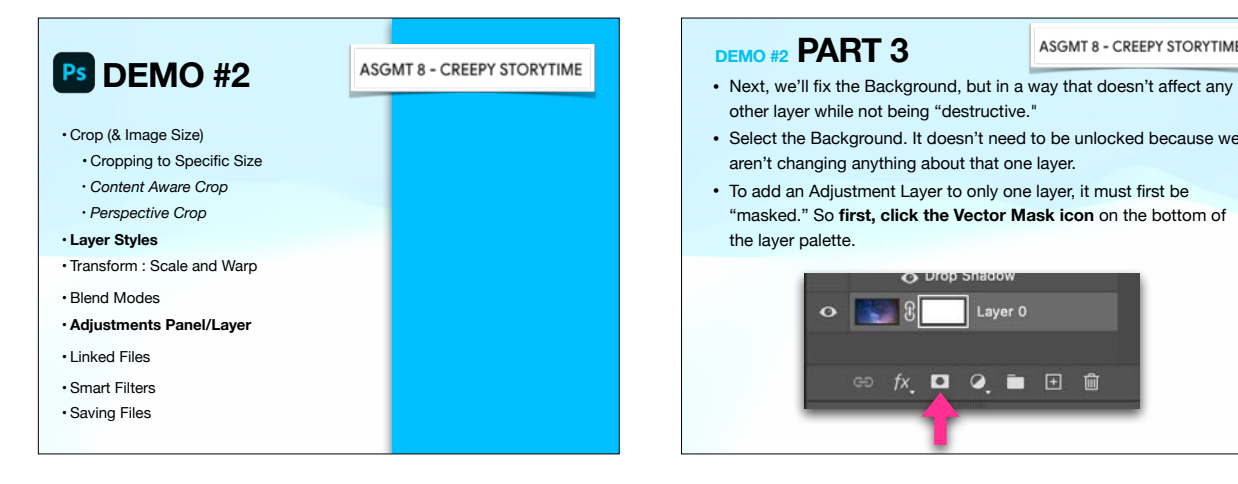

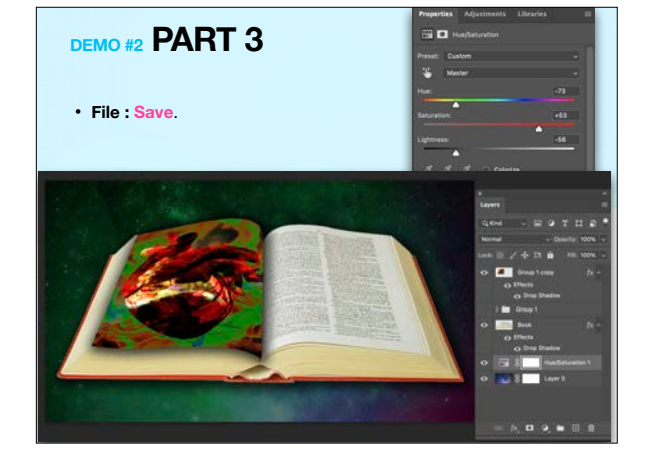

## **DEMO #2 PART 2**

**ASGMT 8 - CREEPY STORYTIME** 

- Now we need to **Warp** the image, but Photoshop won't Warp a Group. We also don't want to get rid of the Group.
- Select Group 1. Then **Duplicate Group** from the hamburger menu.
- **Hide** the original Group 1.
- Select the **Group 1 Copy** and pull down to **Merge Group**.

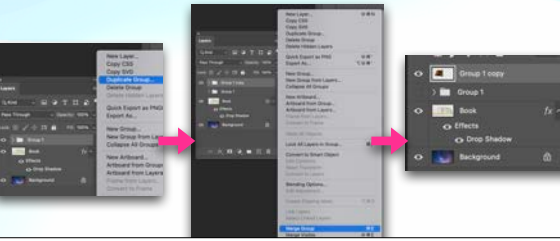

### **DEMO #2 PART 3**

- **ASGMT 8 CREEPY STORYTIME**
- other layer while not being "destructive."
- Select the Background. It doesn't need to be unlocked because we aren't changing anything about that one layer.
- To add an Adjustment Layer to only one layer, it must first be "masked." So **first, click the Vector Mask icon** on the bottom of the layer palette.

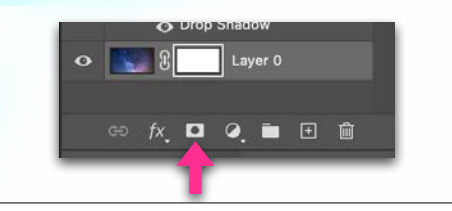

## **DEMO #2 PART 2 ASGMT 8 - CREEPY STORYTIME** • Select **Group 1 copy**. • Go **Edit : Transform : Warp**. Make the image look like it's actually on the page! • When done, double-click the layer and add a **Drop Shadow**. • **File : Save**.  $\mathbb{R} \times \mathbb{T} \times \mathbb{R}$

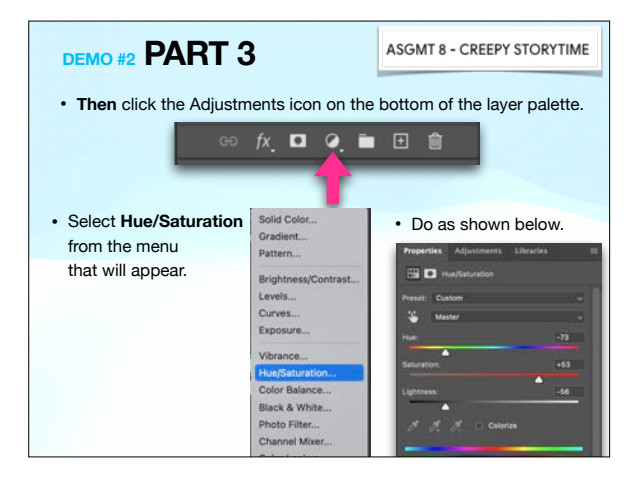

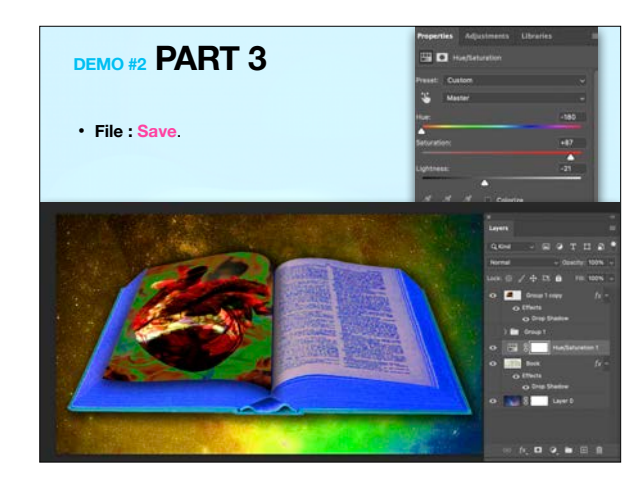

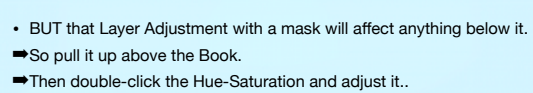

**DEMO #2 PART 3**

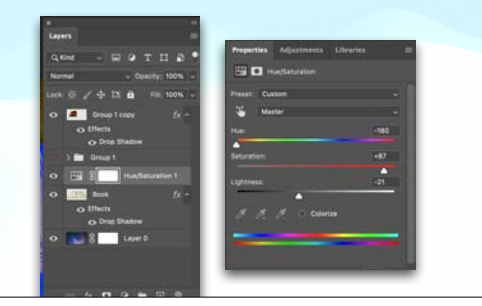

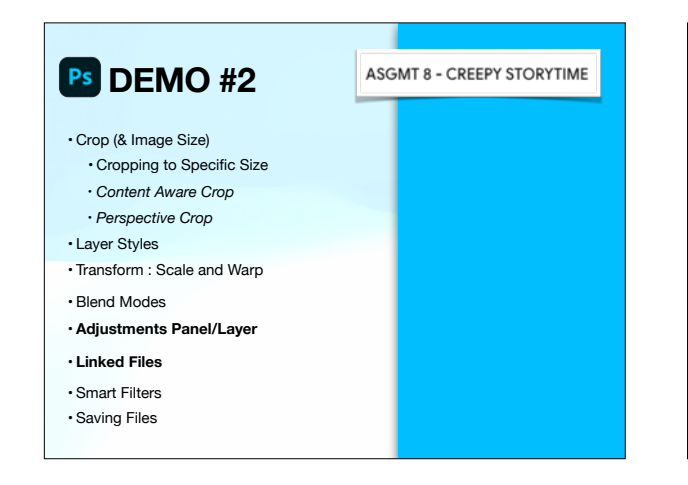

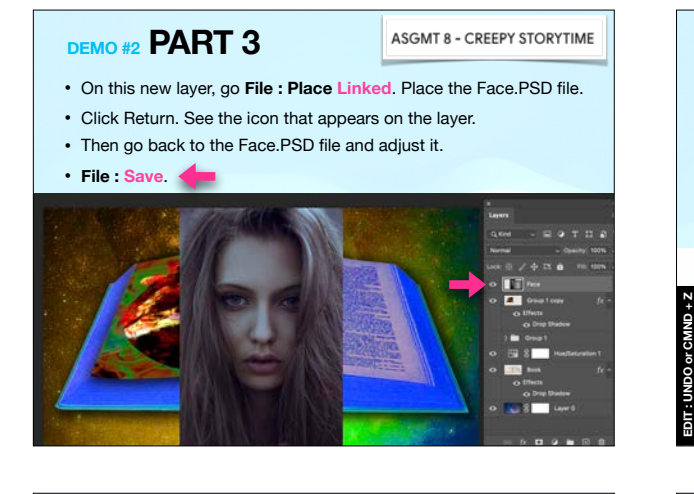

## **DEMO #2 PART 3**

- **ASGMT 8 CREEPY STORYTIME**
- Go back to the **Storytime** file and see how it updated! :)
- **File : Save**.
- ➡ *Prof. Nikki will now explain more about linked files. :)*

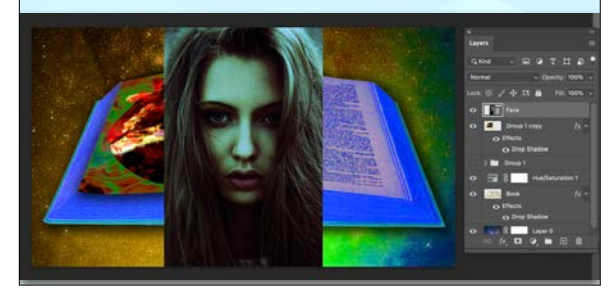

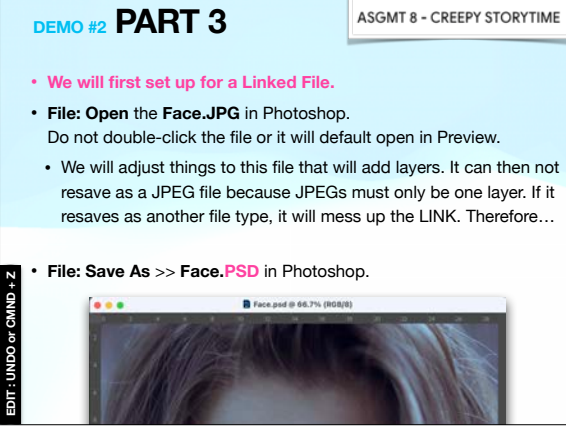

## **DEMO #2 PART 3**

- Go back to your **Face PSD** file, but don't close the Storytime file.
- With the (only) layer selected, see Adjustments. (If you can't see it, reset your Workspace. **Window : Workspace : Reset Essentials**.)
- Click under Creative > Cross-Process.

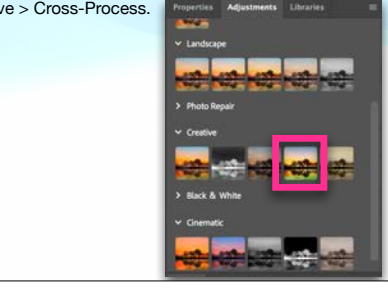

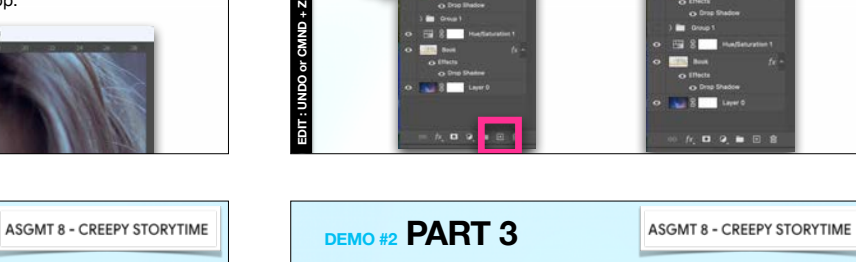

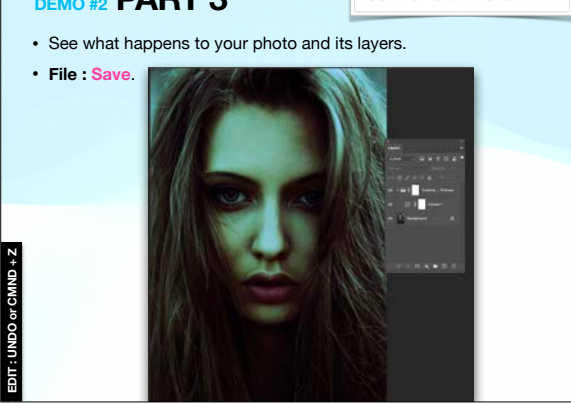

## **DEMO #2 PART 4**

#### **ASGMT 8 - CREEPY STORYTIME**

go **Object : Transform : Scale**. Then **Object : Transform : Warp** to make it appear it is on the right page.

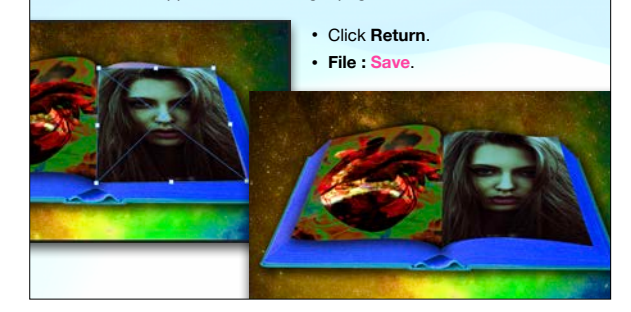

#### **ASGMT 8 - CREEPY STORYTIME**

- Go back to your **Storytime PSD** file, but don't close the Face file.
- Select the top layer once. Then click the **Add Layer button** on the bottom of the Layer palette. A new layer will appear.
- **Rename** this layer **Linked Face.**

**DEMO #2 PART 3**

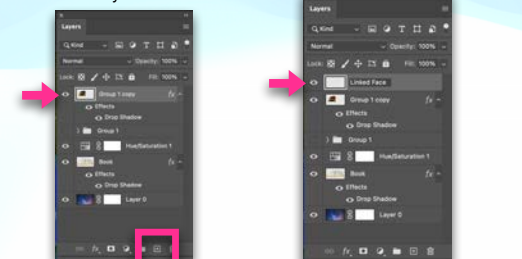

# **PS DEMO #2** • ASGMT 8 - CREEPY STORYTIME **FOR ALL ASSESS** • With the top layer selected of your **Storytime** file,

- Crop (& Image Size)
- Cropping to Specific Size
- *• Content Aware Crop • Perspective Crop*
- **• Layer Styles**
- **Transform :** Scale and **Warp**
- Blend Modes
- Adjustments Panel/Layer
- Linked Files
- **• Smart Filters**
- **• Saving Files**

## **DEMO #2 PART 4 ASGMT 8 - CREEPY STORYTIME**

- That face is too dark. We'll adjust it in the **Storytime** file this time.
- Make sure she's still selected, then go **Image : Adjustments : Brightness/Contrast**. Do as shown below.

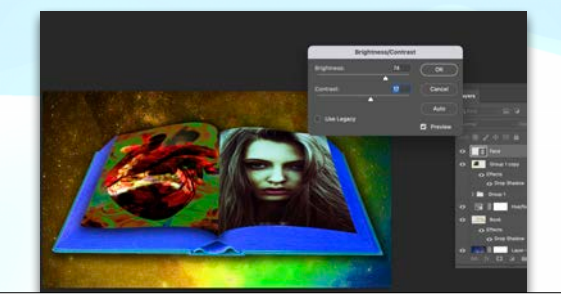

#### **ASGMT 8 - CREEPY STORYTIME**

- Also, double-click the layer and **add a drop shadow**.
- Then **File : Save**.
- Then **File : Export : Quick Export as PNG** to your desktop too.

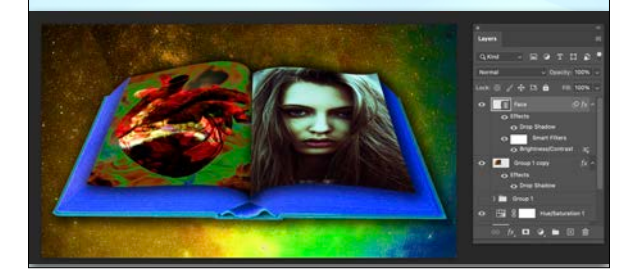

## **DEMO #2 > TURN IN**

- **•** Turn in both your **Storytime PSD** and your **Face PSD** files. No JPG or PNG files in your Google folder.
- Upload both PSD files to your Google Drive shared folder for this class > **Assignments : ASGMT 8 - CREEPY STORYTIME**

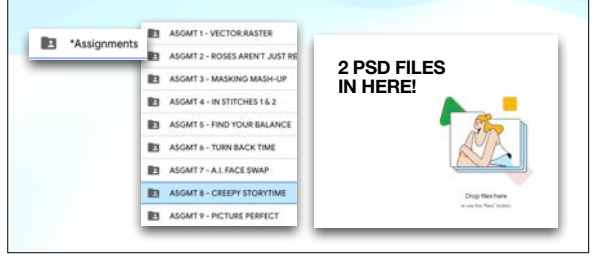

## **DEMO #2 > TURN IN**

• Upload the PNG file TO THE THREAD of the correct post on **Slack #1413\_feb-8**.

➡**YOUR LAST NAME\_Storytime.png** 

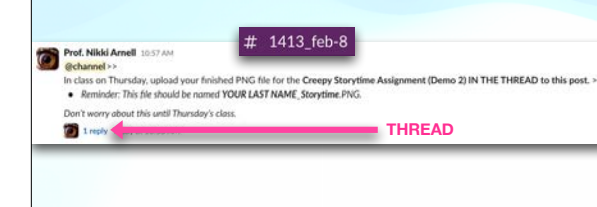

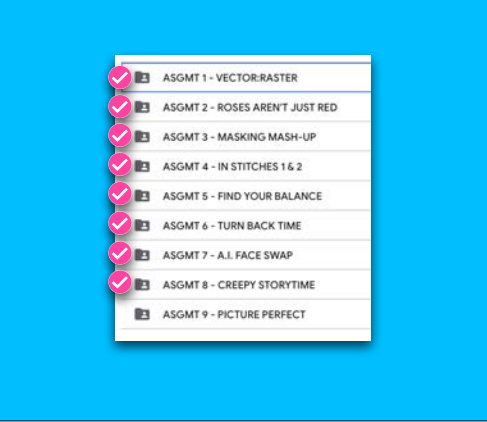

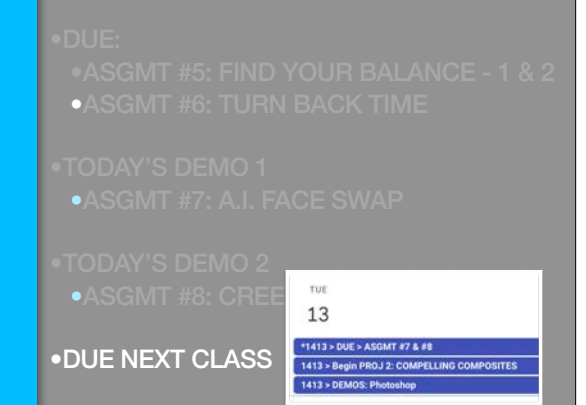